## **Chapter3**

## **Composer Schematic Capture**

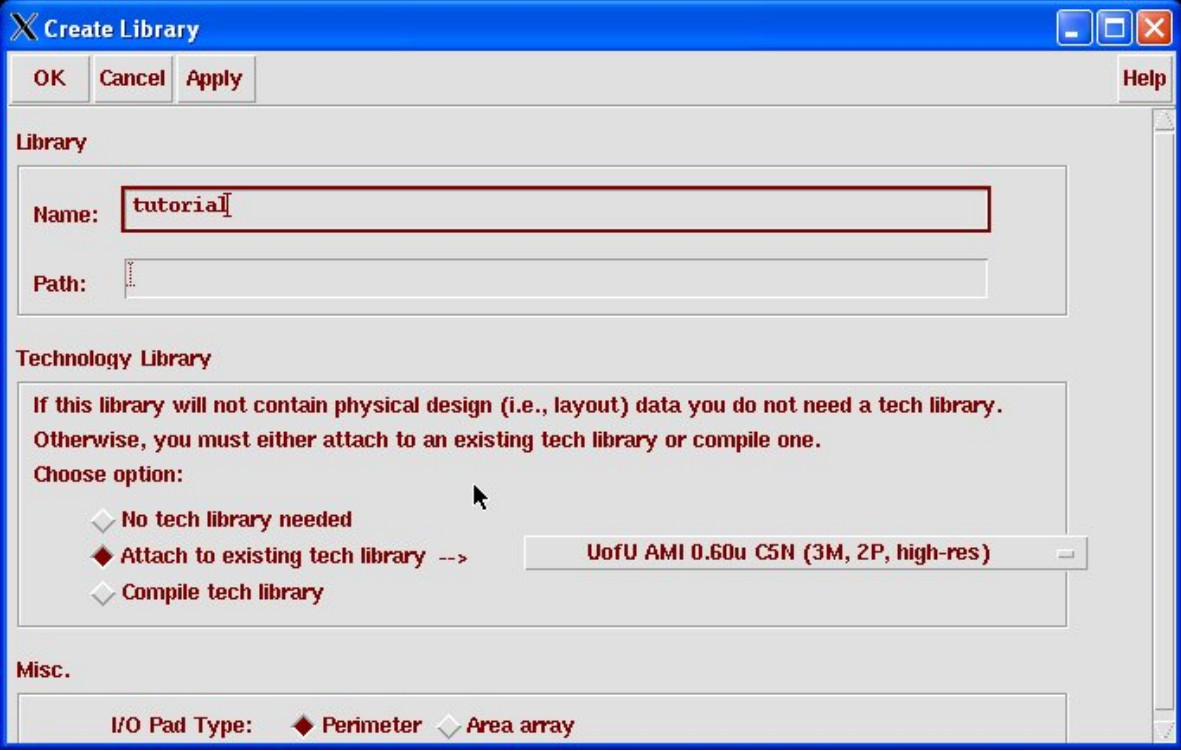

**Figure 3.1:** Library creation dialog box in the Library Manager

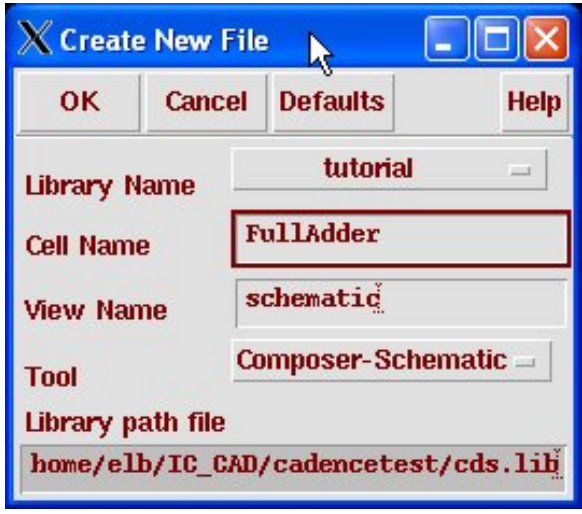

**Figure 3.2:** New cell dialog box in the Library Manager

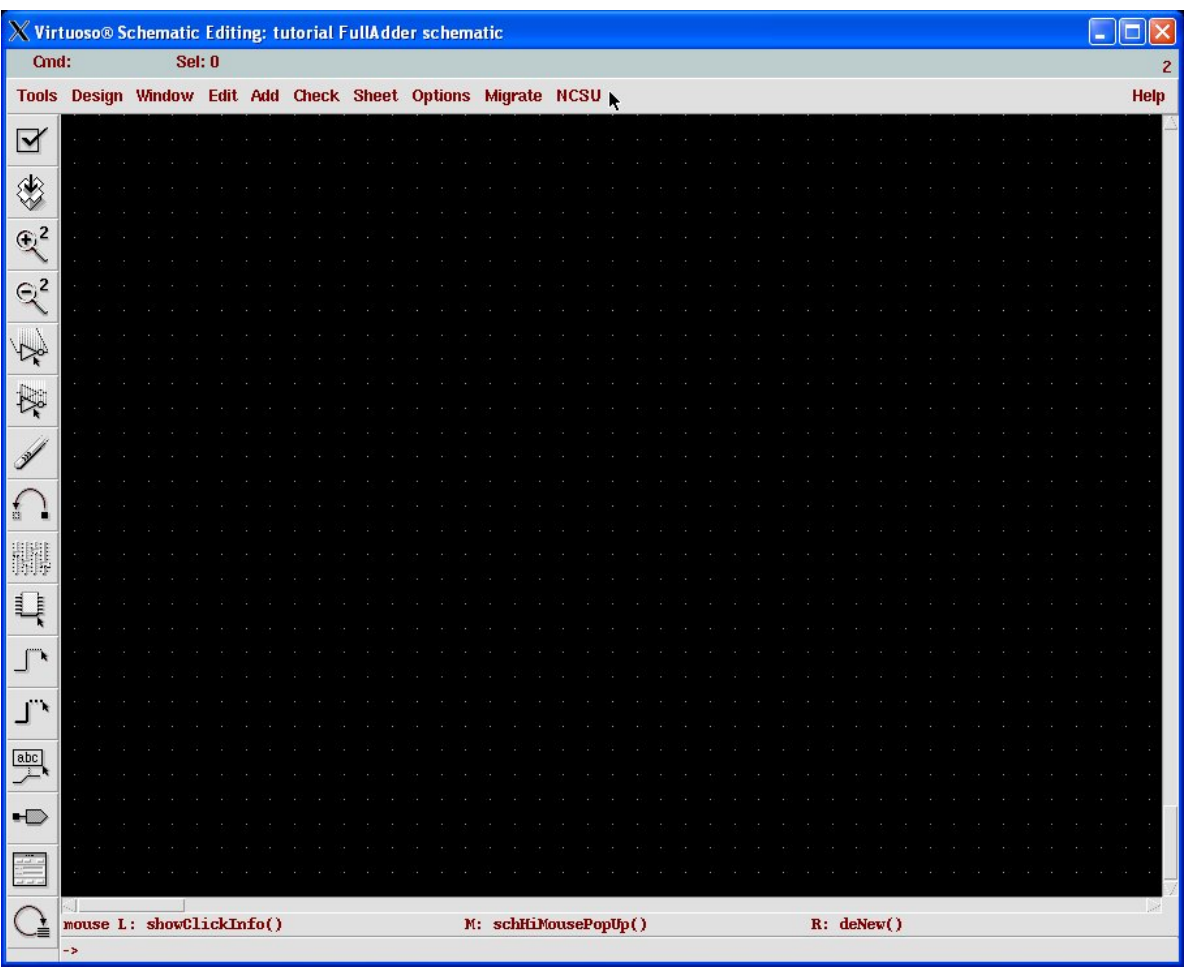

**Figure 3.3:** Blank Composer window; note the command widgets on the left of the screen

7

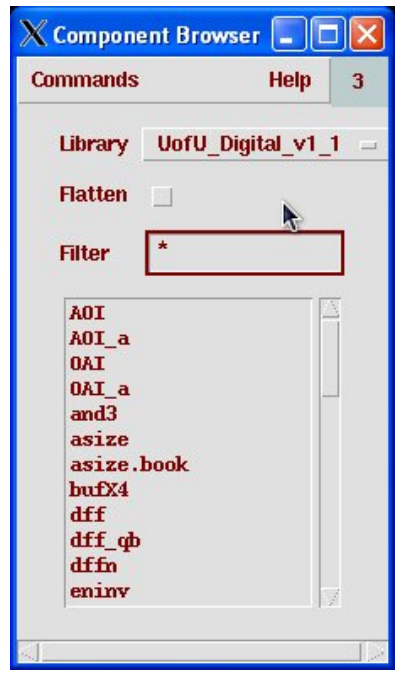

(Copyright  $@$  2005, 2010, Cadence Design Systems, Inc. All rights reserved worldwide. Reprinted with permission.)

**Figure 3.4:** Component Browser dialog

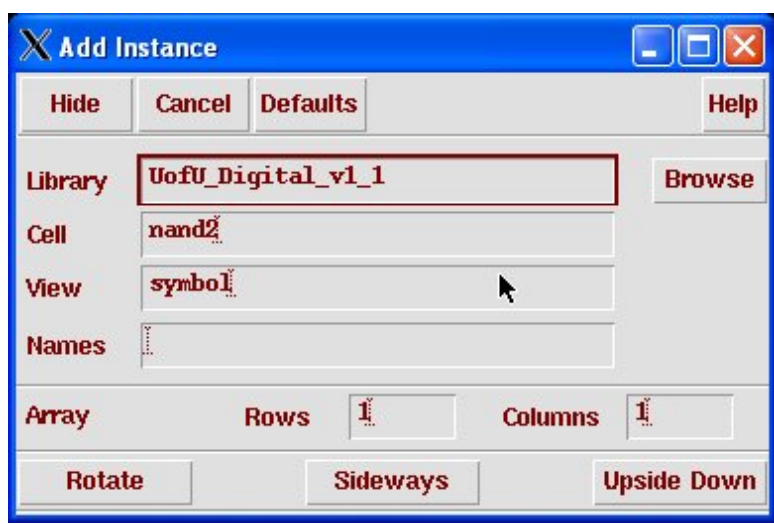

(Copyright © 2005, 2010, Cadence Design Systems, Inc. All rights reserved worldwide. Reprinted with permission.)

**Figure 3.5:** Add Instance dialog box

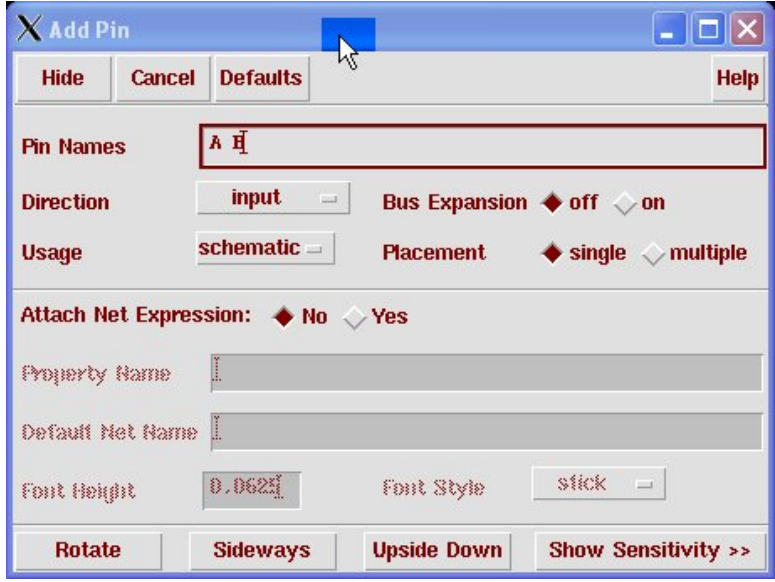

**Figure 3.6:** Add Pin dialog box

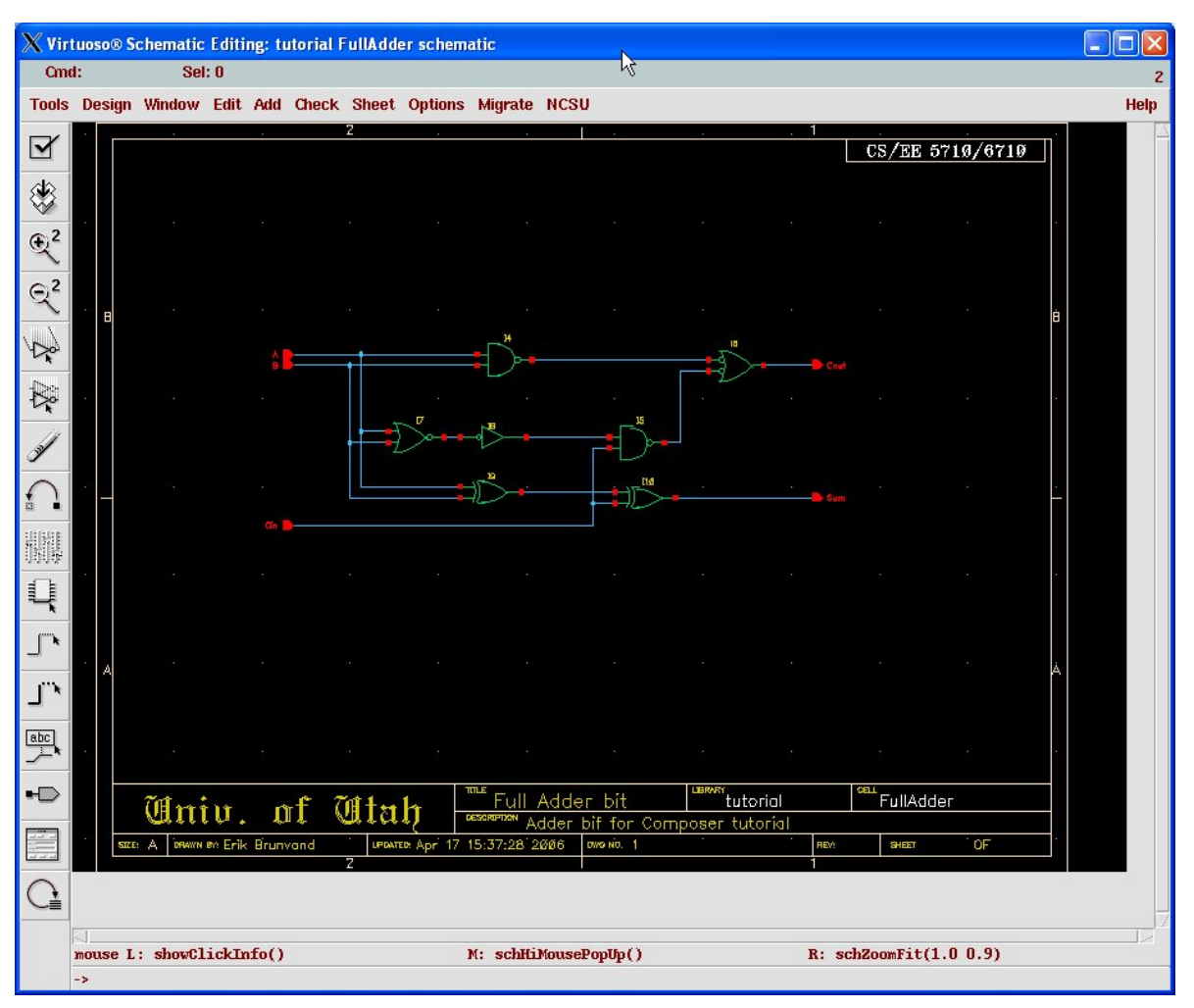

**Figure 3.7:** A full adder bit schematic

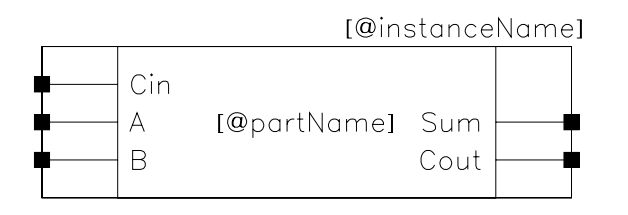

Figure 3.8: A simple symbol for the FullAdder circuit

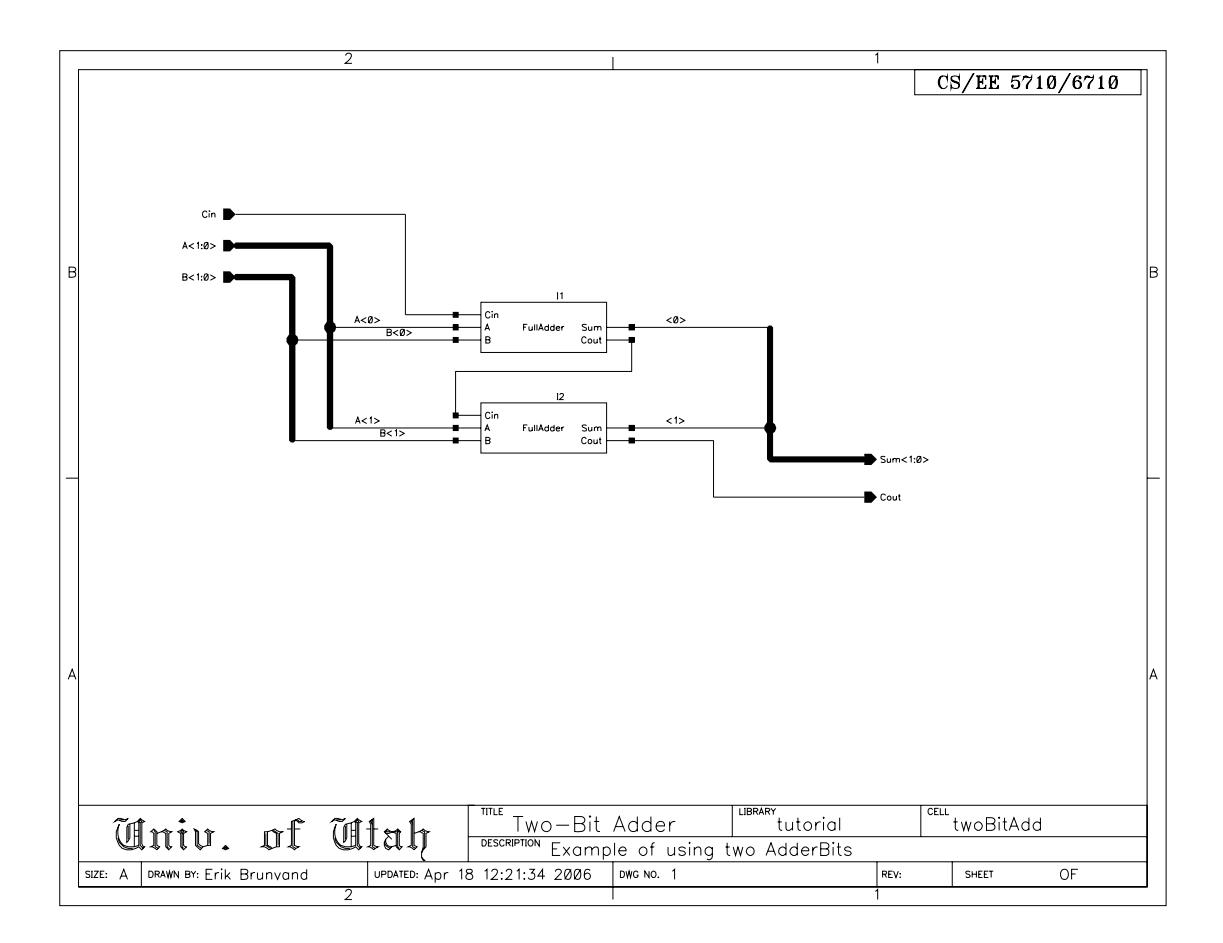

**Figure 3.9:** A two-bit adder using FullAdder bits

11

12 CHAPTER 3: Composer Schematic Capture

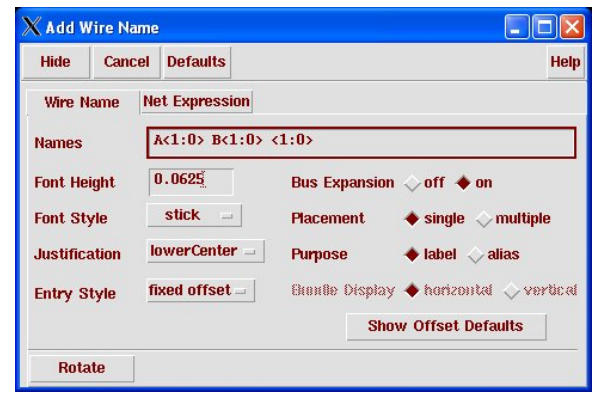

**Figure 3.10:** The Wire Name dialog box

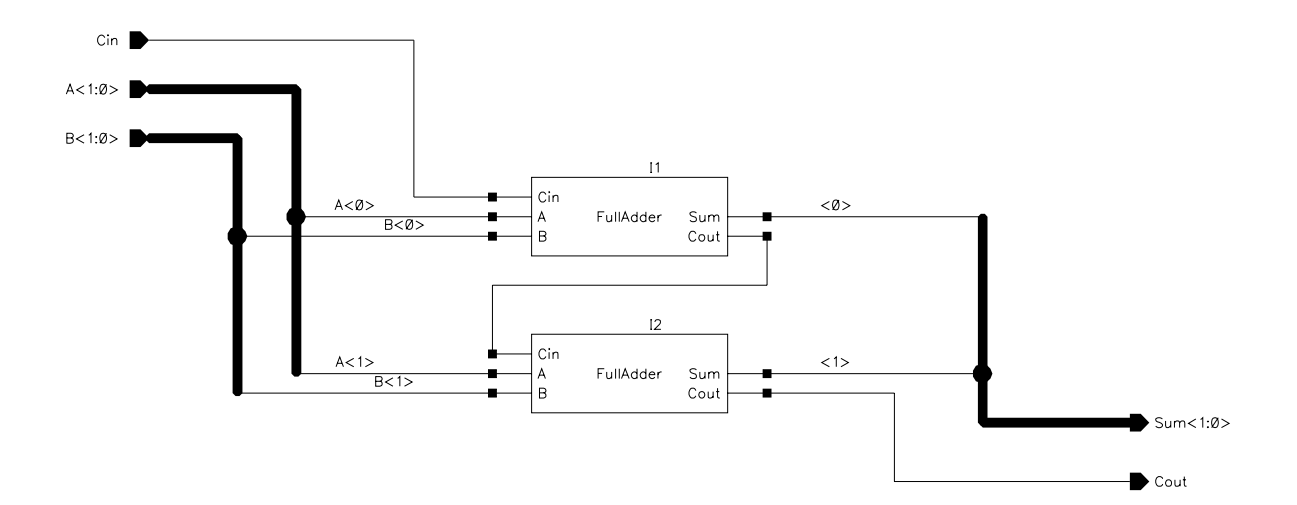

**Figure 3.11:** Close view of the twoBitAdd showing the bus naming

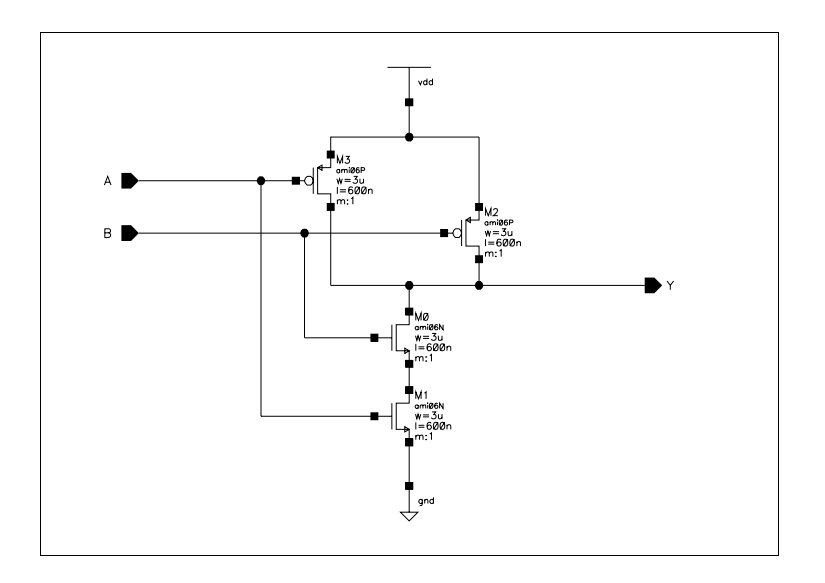

**Figure 3.12:** Transistor schematic for a two-input NAND gate

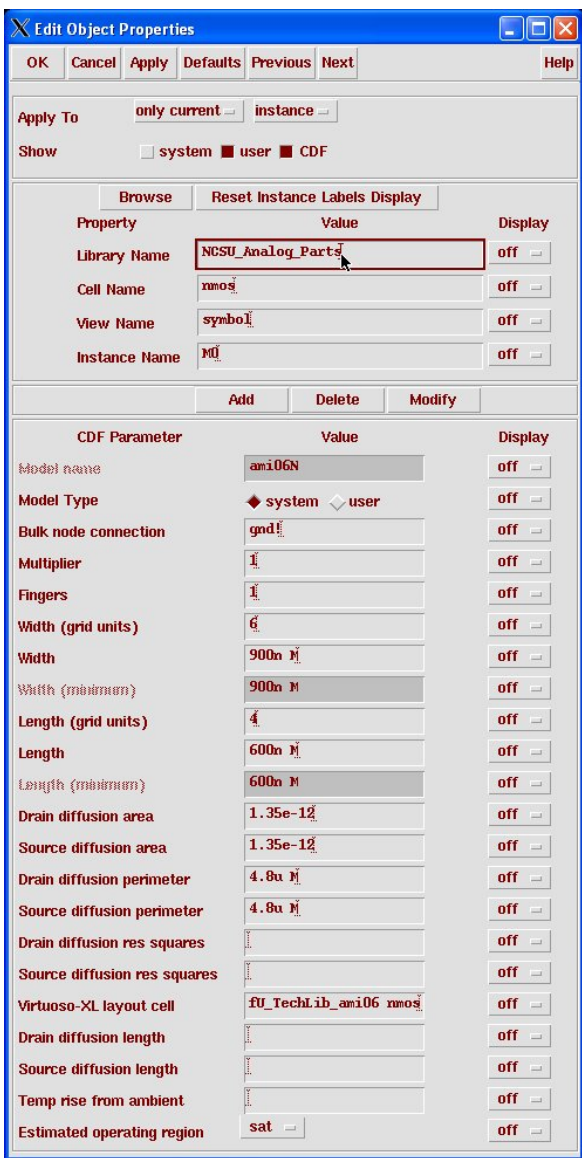

**Figure 3.13:** Device properties for an nmos device

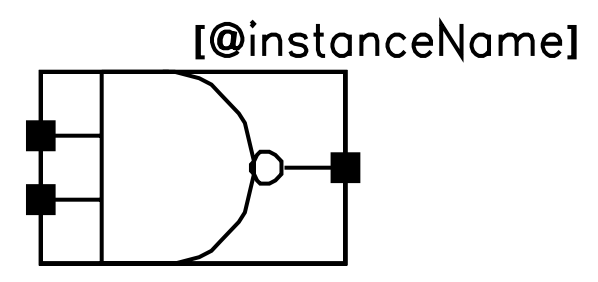

Figure 3.14: A symbol for the nand2 circuit

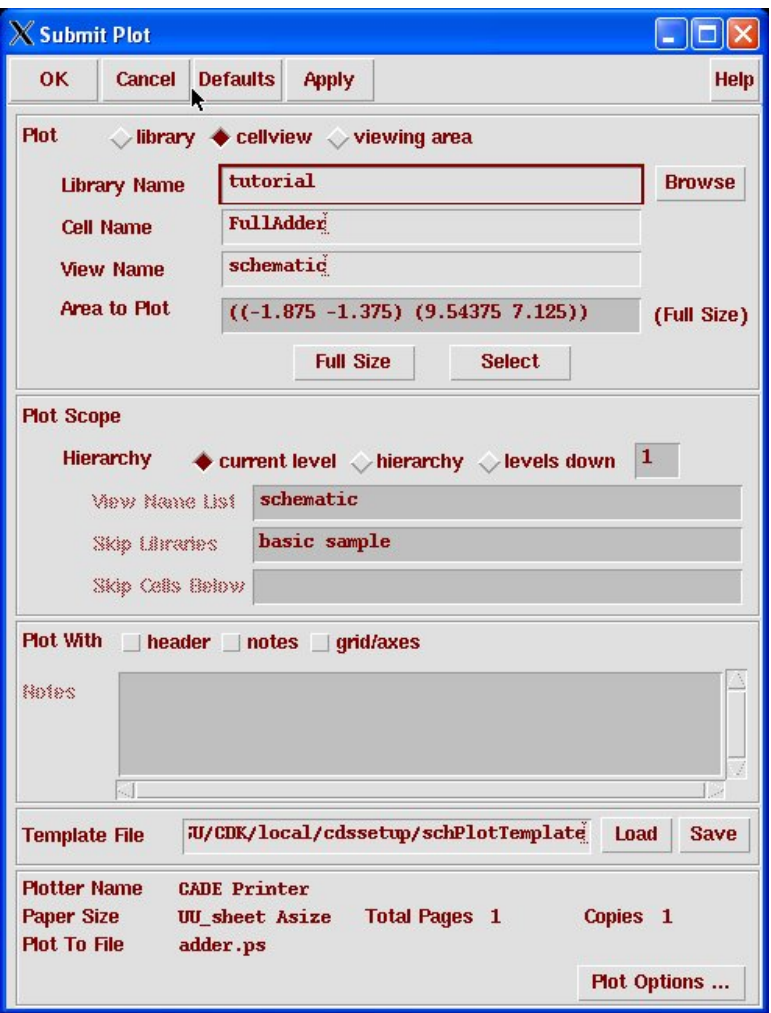

**Figure 3.15:** Dialog box for Submit Plot

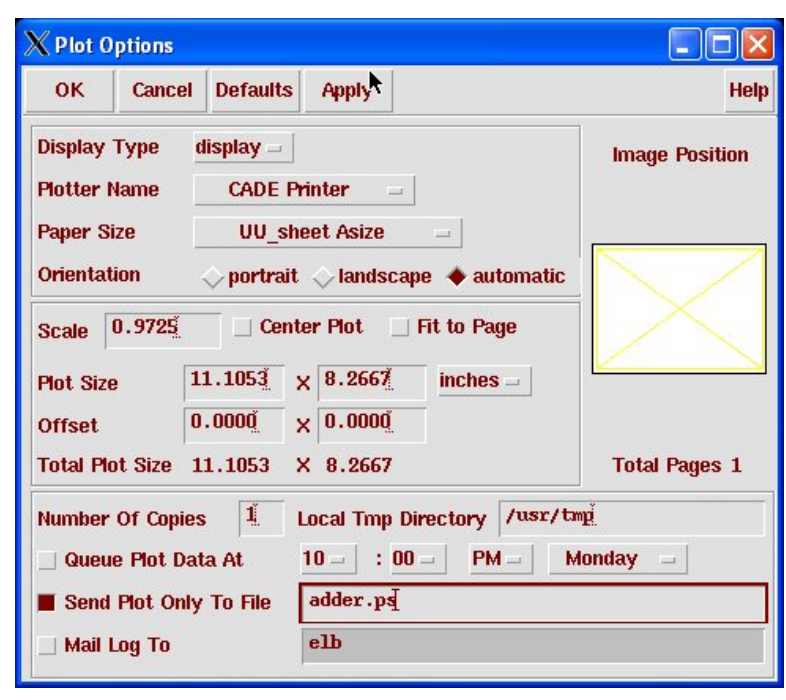

(Copyright © 2005, 2010, Cadence Design Systems, Inc. All rights reserved worldwide. Reprinted with permission.)

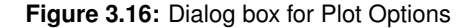